O novo sistema de prestação contas foi desenvolvido com o propósito de ofertar facilidade, objetividade, clareza e precisão na prestação de contas.

A ferramenta possui caráter intuitivo e versátil visto sua leveza da plataforma *on line* permite a interação dos envolvidos a qualquer momento.

Os lançamentos de receitas e despesas foram idealizados para que ocorram individualmente nas respectivas sub contas.

Abaixo serão apresentadas as telas e as funcionalidades da ferramenta.

Após o cadastramento dos interinos, interventores e delegatários afastados, que poderá ser efetuado no link [http://app.tjsc.jus.br/tjsc-gerenciadorusuariosweb/public/signin.action,](http://app.tjsc.jus.br/tjsc-gerenciadorusuariosweb/public/signin.action) o passo seguintes é o ingresso ao sistema.

#### **1. Acesso ao sistema**

Para entrar o novo sistema de prestação de contas, basta digitar o endereço eletrônico no navegador de internet, ou clicar sobre os links [www.tjsc.jus.br](http://www.tjsc.jus.br/) ou [www.tjsc.jus.br/web/extrajudicial](https://www.tjsc.jus.br/web/extrajudicial/area-restrita).

Na parte superior direita da página inicial do Poder Judiciário clique sobre a indicação "Entrar" ou no campo "Prestação de contas" do portal do Extrajudicial.

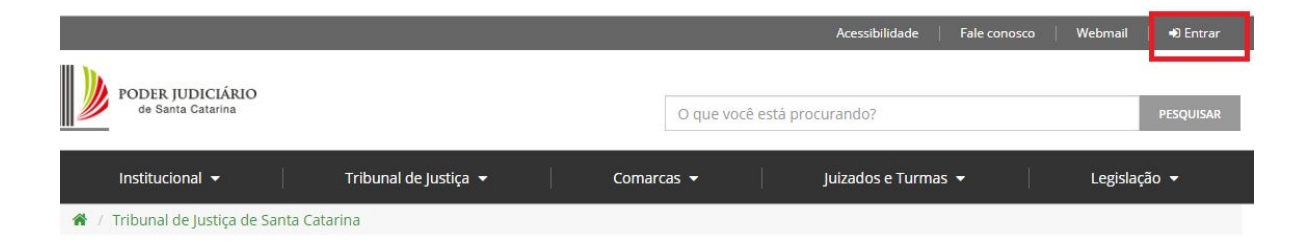

Após abrirá a tela de autenticação ao sistema, exigindo-se a inserção de usuário e senha.

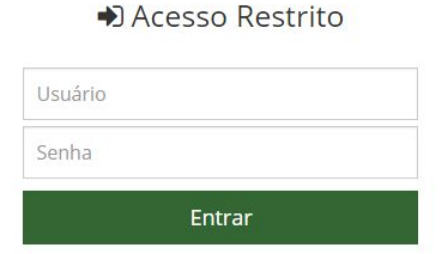

### **2. O Sistema**

A interface do sistema mostra-se intuitiva oferecendo ao usuário maior facilidade de manuseio, controle e visualização de suas ações.

Na página inicial estão dispostas as seguinte informações:

- Identificação da Serventia;
- Identificação do perfil do usuário: Interino/Interventor/Titular afastado;
- Identificação do usuário;
- Quadro de acompanhamento, com as seguintes colunas:
	- "Mês" indica o mês de referência da prestação de contas;
	- "Ano" indica o ano referente ao mês da prestação de contas;
	- "Situação" apresenta o status da prestação de contas;
	- "Ações" indicará as funcionalidades disponíveis de acordo com a "Situação" da prestação de contas.
- Botões para avançar ou retroceder nas páginas com as prestações de contas e seus respectivos períodos.
- Campos para iniciar nova prestação de contas
	- "Mês" inserir o mês que irá prestar contas;
	- "Ano" inserir o ano que irá prestar contas;
	- "Nova prestação de contas" inicia nova prestação de contas de acordo com período informado nos campos "Mês" e "Ano".

Prestações de contas da serventia: OFÍCIO DE REGISTRO DE IMÓVEIS Interino: Fulano de Tal. Período de vigência: a partir de 31/03/20

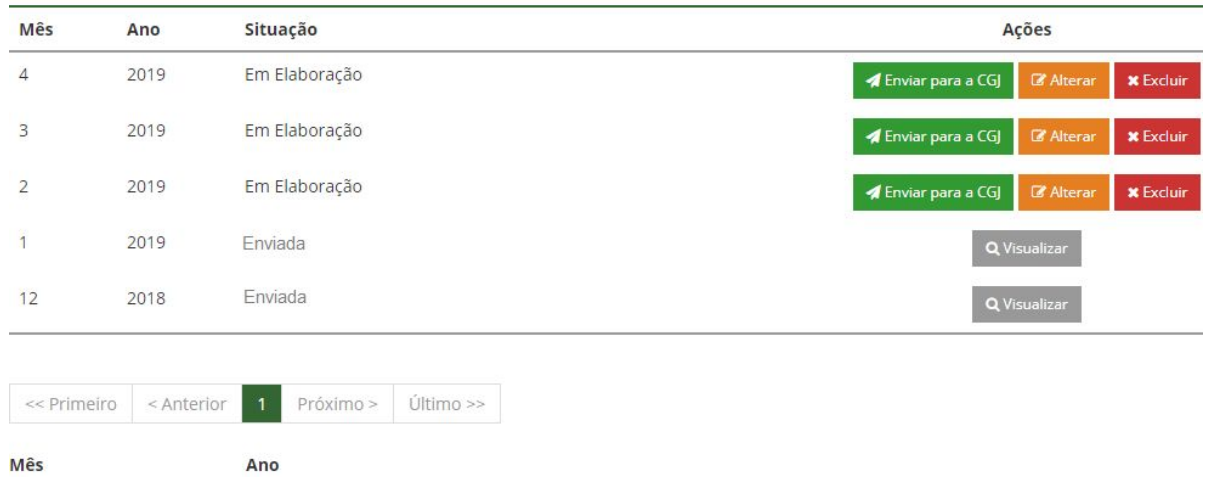

### Q Nova prestação de contas

 $\widehat{\boxplus}$ 

Na mesma tela estão disponíveis botões de navegação de avanço e retorno.

 $\widehat{\boxplus}$ 

Na coluna "ações" estarão disponíveis funcionalidades, a depender do status da "situação". Enquanto a prestação de contas não for enviada a CGJ, seu status permanecerá "Em elaboração", sendo oferecidas as opções de "Enviar para CGJ", "Editar" e "Excluir". Uma vez enviada a prestação de contas a CGJ, haverá apenas a opção de visualização.

### **3 Alimentação dos dados**

O sistema foi idealizado para que sua alimentação ocorra diariamente, de modo individualizado, visando facilitar o preenchimento e evitar corre-corre nos dias próximos da entrega.

Para iniciar a prestação de contas o usuário selecionar ou informar o "Mês"<sup>1</sup> e "Ano"<sup>2</sup> que deseja prestar e clicar sobre a "Nova prestação de contas"<sup>3</sup>.

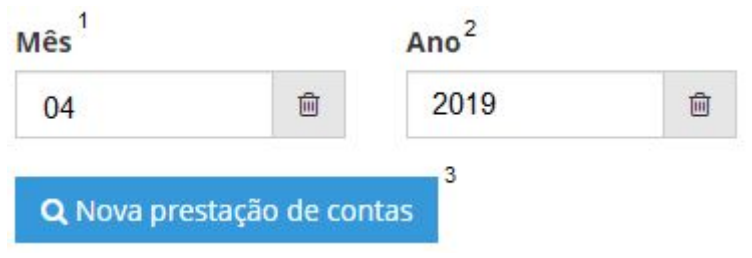

# **A T E N Ç Ã O**

Se, equivocadamente, gerar nova prestação de contas, basta clicar em "Excluir".

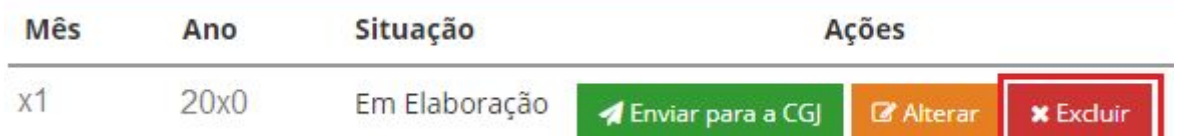

Após, confirmar a exclusão na caixa de aviso.

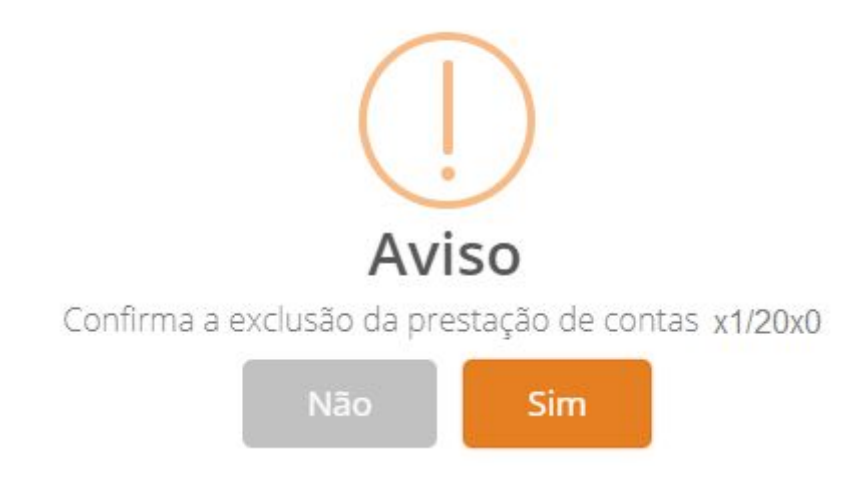

**Atenção: Este procedimento elimina toda a prestação de contas, incluindo os documentos anexos.**

Selecionado o período correto basta alimentar a prestação de contas inserindo os dados e documentos salvando-os na ferramenta.

Na parte superior da tela será apresentado o período da prestação de contas.

```
Prestação de Contas 12/2018 | Serventia: OFÍCIO DE REGISTRO DE IMÓVEIS | Usuário: Fulano de Tal
```
Abaixo serão apresentadas as opções principais das contas que integram o plano de contas da prestação de contas, inicialmente divididas em Disponibilidades, Receitas do mês e Despesas de Pessoal, Despesas Gerais/Administrativas, Serviços de Terceiros, Investimentos e Depósitos. Embora não sejam despesas dedutoras, haverá ainda os campos de Contribuição Previdenciária e IRRF a serem alimentados obrigatoriamente.

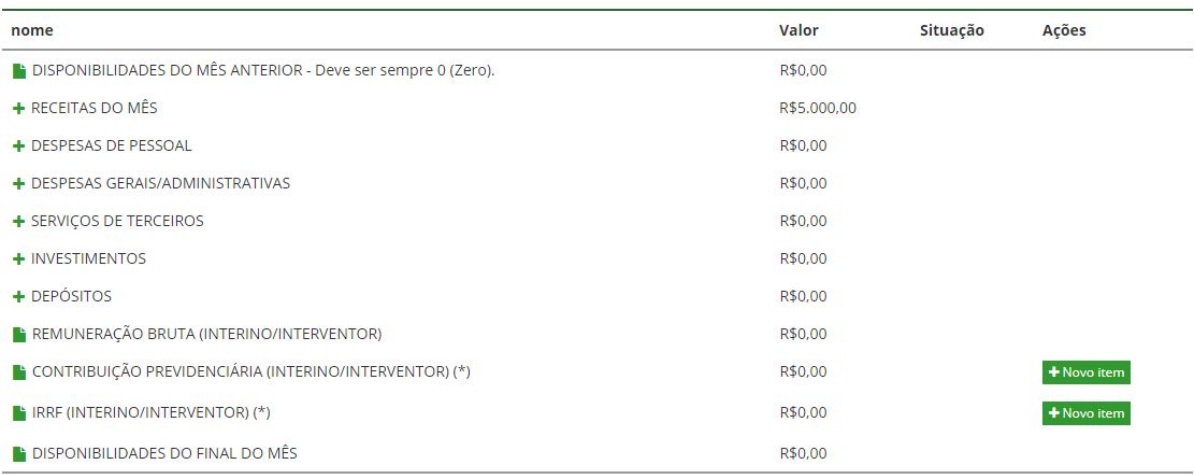

Sugere-se inicialmente a alimentação dos dados pelas receitas e após as despesas, objetivando facilitar a apuração do período.

As receitas da serventia a serem alimentadas estão subdivididas em Emolumentos, Selo, Rendimentos de aplicações e Outras receitas.

Ao lado das contas há sinalização de "+" que faz expandir as subcontas, onde será possível a inserção de dados.

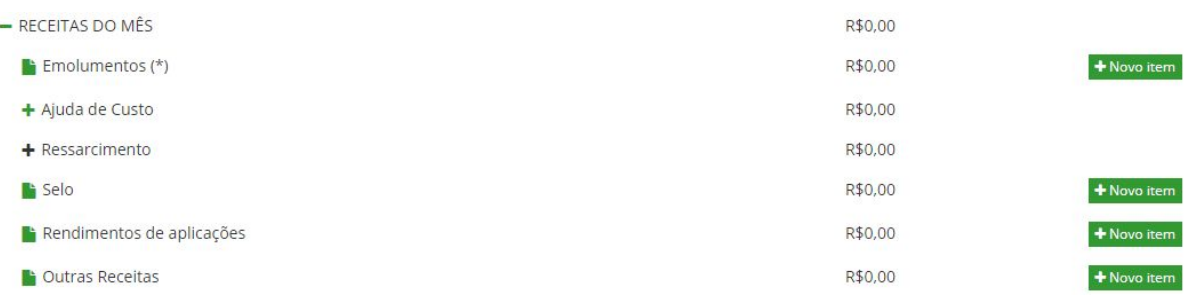

Para alimentar os dados basta ir até a coluna "Ações" e clicar sobre "Novo item". Será aberta uma caixa para preenchimento das seguintes informações

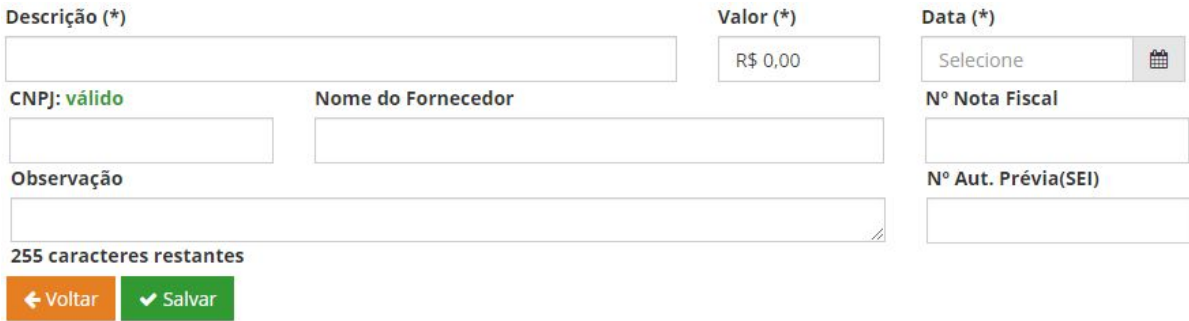

O campo "Descrição" é obrigatório, onde serão inseridas informações sobre a natureza da despesa e da receita.

O campo "Valor" é obrigatório, onde serão inseridas a importância efetivamente paga ou recebida da despesa e da receita.

O campo "Data" é obrigatório, onde será inserida a data da efetiva ocorrência da despesa e da receita.

O campo "CNPJ" será informado o número de identificação da pessoa ou entidade destinatária da despesa ou da origem da receita.

O campo "Nome do Fornecedor" será informado a identificação da pessoa ou entidade destinatária da despesa ou da origem da receita.

O campo "Nº Nota Fiscal" será informado o número da nota fiscal da pessoa ou entidade destinatária da despesa ou da origem da receita.

O campo "Nº Aut. Prévia" será informado o número do processo administrativo para as despesas que gravam a renda de modo extraordinário ou continuado.

O campo "Observação" está destinado ao preenchimento de informações complementares das receitas e despesas.

Após o preenchimento clique no botão "Salvar" e surgirá tela de confirmação da operação.

# Sucesso!

Item criado com sucesso

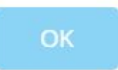

Confirmando a tela acima será habilitada a alimentação documental.

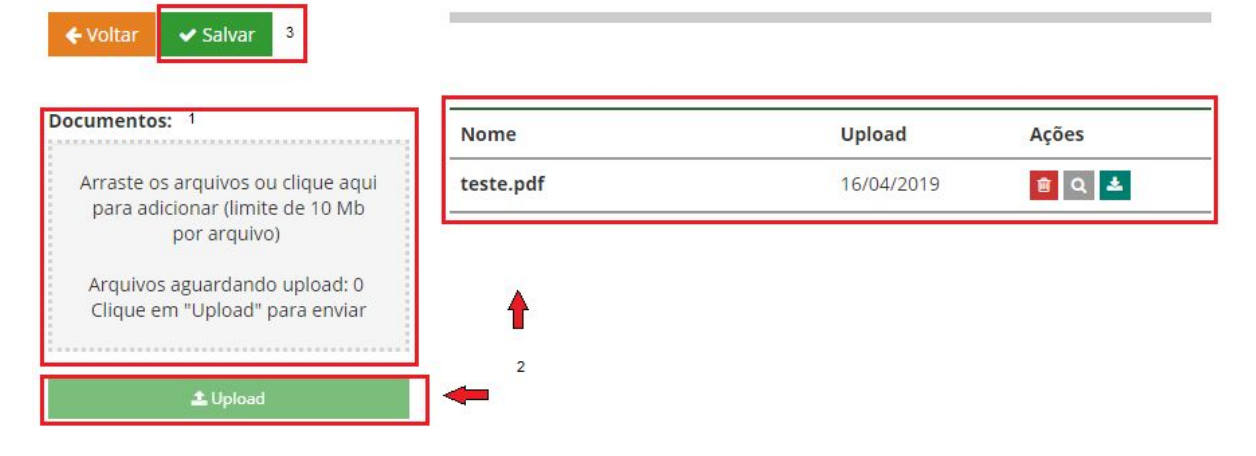

Para inserir os arquivos referente a respectiva receita ou a despesa, basta arrastar<sup>1</sup> o documento até a área grifada em cinza e soltá-lo ou clicar sobre o campo para buscar o arquivo dentro do dispositivo eletrônico do usuário.

Após, clique sobre "Uppload" para carregar o arquivo, de modo a ficar disponível para conferência ao lado².

Caso tenha ocorrido algum equívoco na juntada de documentos, basta utilizar as funções "Excluir", "Visualizar" e "Donwload" disponíveis na coluna "Ações".

Por fim, clique em "Salvar"<sup>3</sup> para finalizar a alimentação do lançamento, surgindo a tela de confirmação.

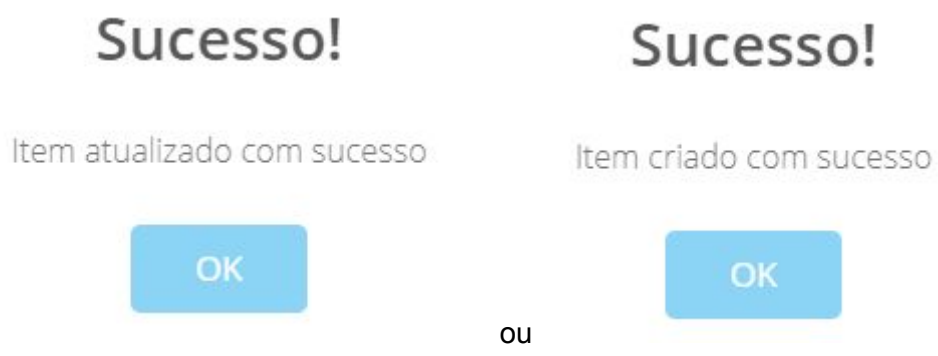

Caso a tela não feche automaticamente, basta clicar em voltar.

Cadastrado o item ficará listado abaixo da respectiva subconta, sendo disponibilizada as informações nas colunas, Valor, Situação e Ações.

Na subconta será efetuado automaticamente o somatório de todas as despesas a ela vinculada.

Há possibilidade de correção, exclusão e visualização de cada item nas respectivas opções "Editar", "Excluir" e "Documentos".

Deste modo é possível acompanhar com maior proximidade as informações realizadas na prestação de contas evitando equívocos.

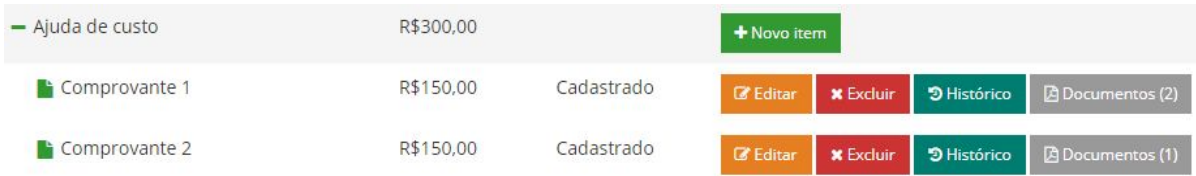

Na medida que houver a alimentação das receitas e despesas será calculada automaticamente a remuneração do interino, sendo desnecessária a edição, oferecendo facilidades na apuração.

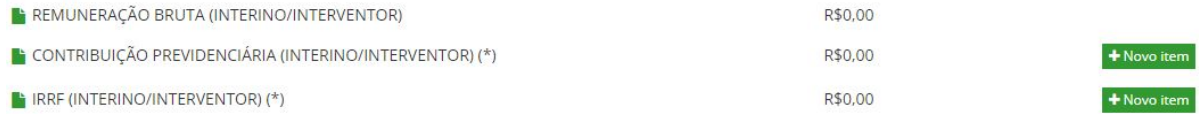

Embora não sejam despesas dedutíveis da prestação de contas os campos "Contribuição previdenciária" e "IRRF" são de preenchimento obrigatório, visando demonstrar a regularidade fiscal e previdenciária do agente.

Para as serventias que auferirem saldo superior a zero da receita excedente, deverão depositar o valor em favor do Poder Judiciário, inserindo o quantitativo e a guia recolhida no campo "Valor Transferido para o Poder Judiciário".

A facilidade de apuração também será possível de visualização através do resumo da prestação de contas que está ao final do formulário informando a Receita bruta, o Total de saídas, a Receita líquida e a Receita excedente.

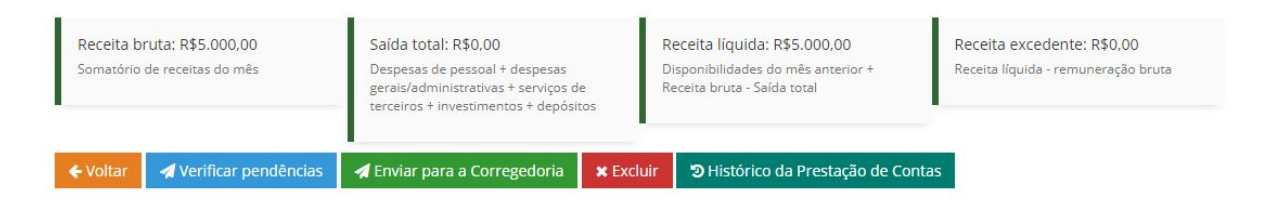

Destaca-se a funcionalidade de "Verificar pendências", de modo a oferecer facilidade de saneamento de inconsistências e redução de equívocos antes do envio da prestação de contas à CGJ, visto a impossibilidade de reabertura da competência.

Outra funcionalidade, está no "Histórico da Prestação de Contas", oferecendo memória do transcurso do procedimento, indicando o usuário, o status e as datas de movimentação da referida prestação de contas.

Por fim, tem-se como finalização de prestar contas o envio à CGJ, que se dará com o clicar sobre "Enviar para a Corregedoria" abrindo a tela de confirmação de envio expondo o resumo da prestação de contas, a declaração de veracidade, o checkbox de leitura do termo de veracidade e os botões de voltar e enviar.

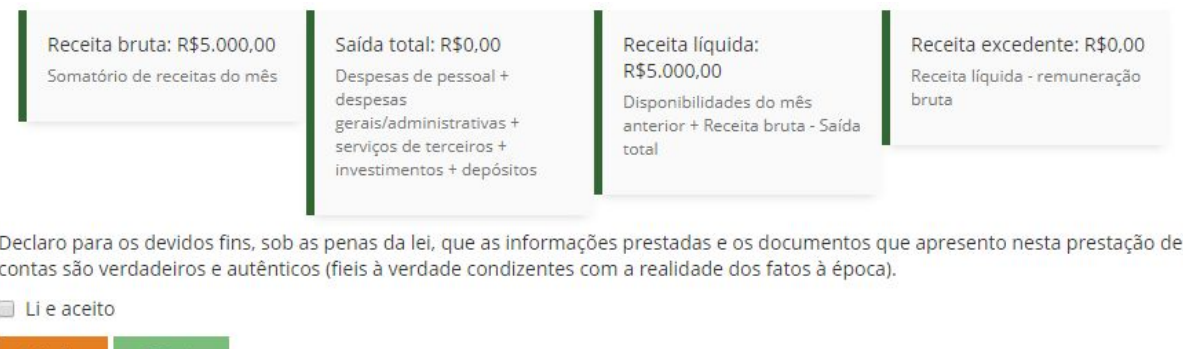

Uma vez enviada a prestação de contas não será mais possível criar nova prestação de contas do mesmo período, assim como reabrir a prestação de contas enviadas.

◆ Voltar | イEnviar